# More Excel as a Tool to Troubleshoot SIS Data for EMIS Reporting

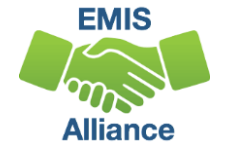

#### **Overview**

- Basic Excel techniques can be used to analyze EMIS data
	- From Student Information Systems (SISs)
	- From the Data Collector
	- On ODE EMIS reports
- This presentation will review Excel tools
	- Help with the analysis of source data
	- How source data relates to EMIS data reporting
	- Reinforce and enhance Excel skills

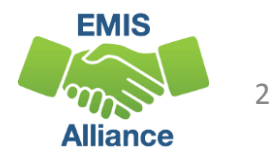

#### **Outline**

- Excel Tabs and the Quick Access Toolbar
- Creating a Source Data File
- V-Lookup, Conditional Formatting, and Pivot Tables
- Additional EMIS Tips, Tricks, and Shortcuts

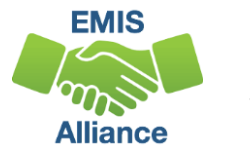

# Excel Tabs and the Quick Access Toolbar

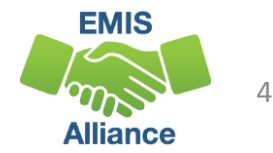

#### Excel Tab Review

- FILE
- HOME
- INSERT
- PAGE LAYOUT
- FORMULAS
- DATA
- REVIEW
- VIEW

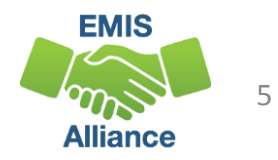

#### Excel Tab Review

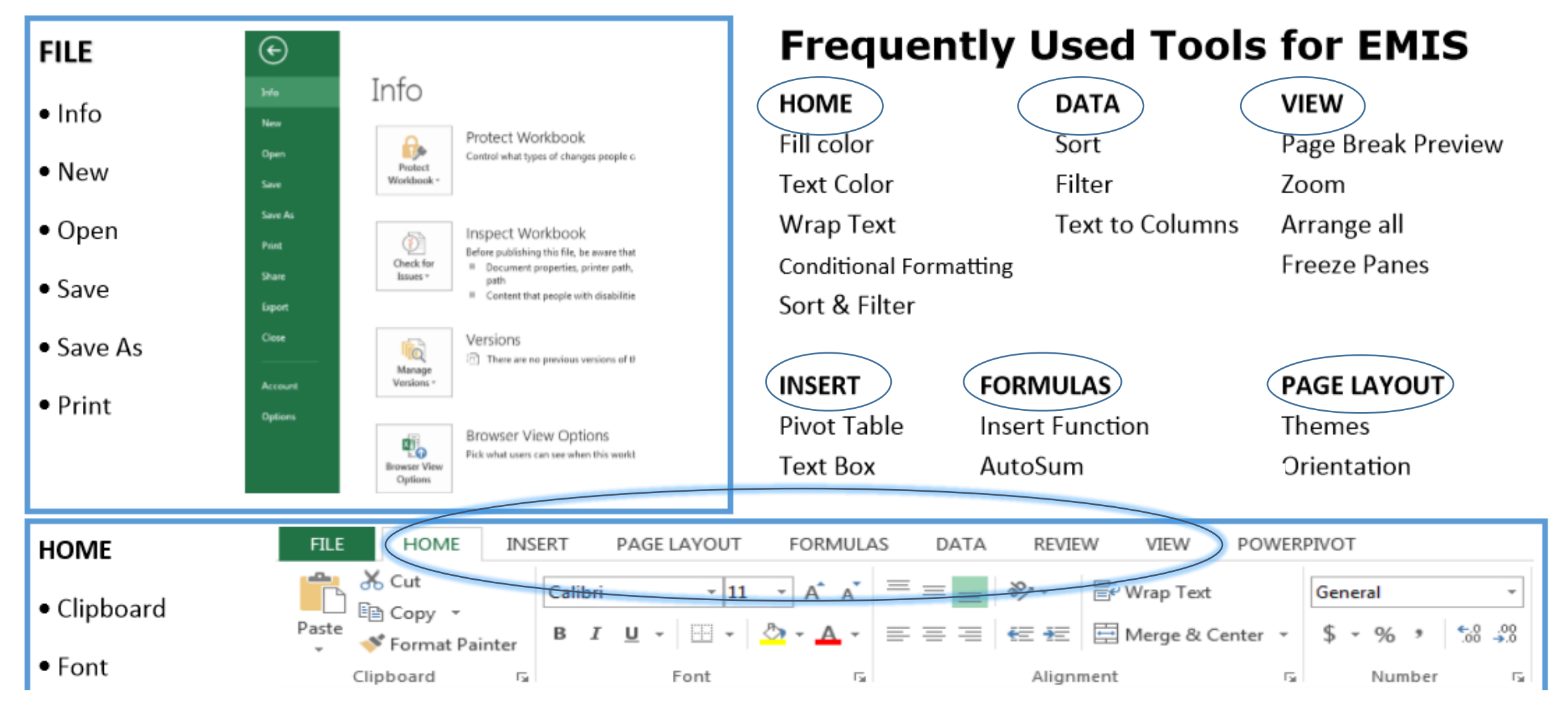

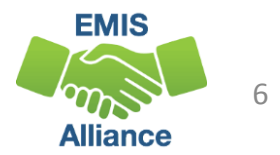

#### Parts of a Worksheet Review

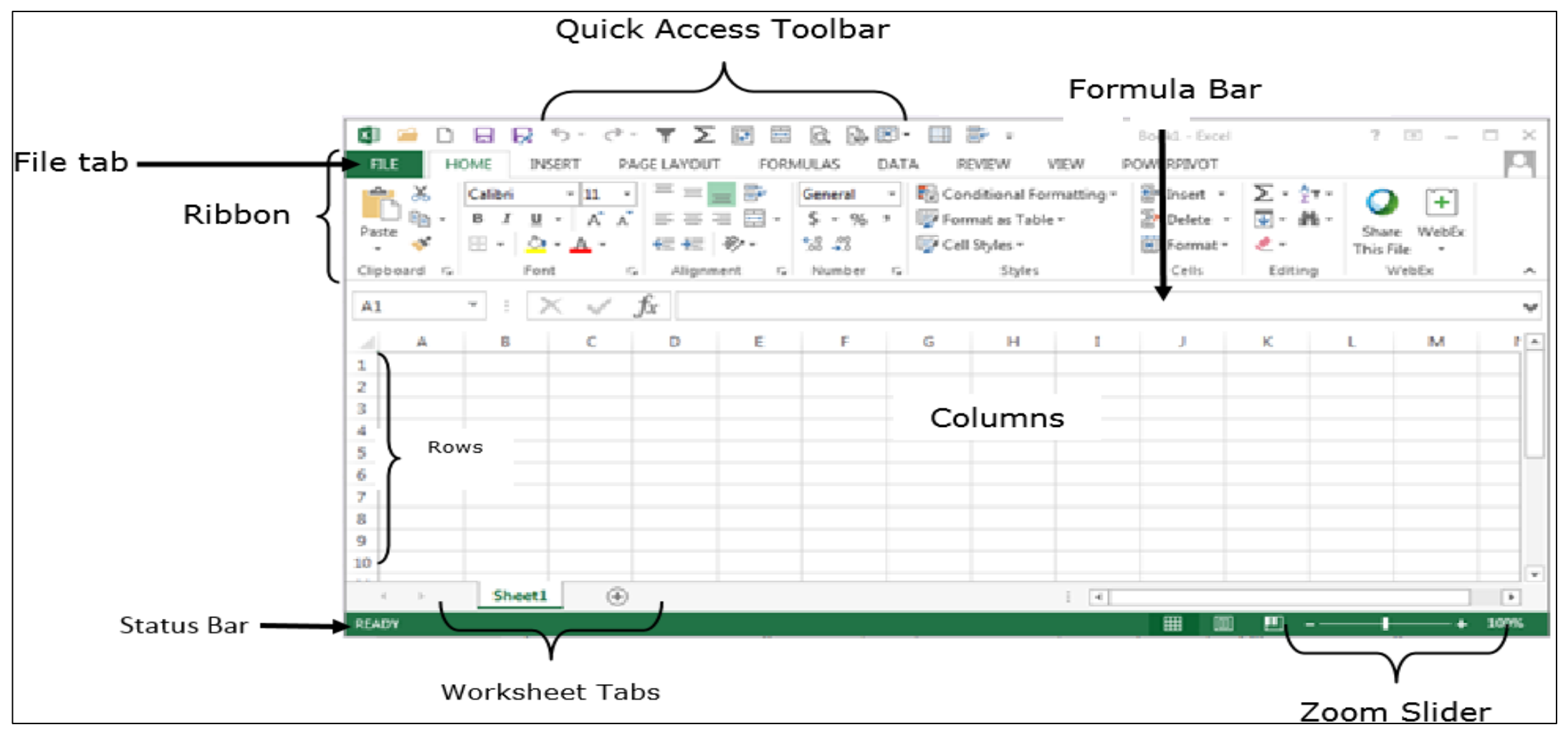

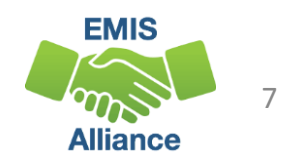

#### Quick Access Toolbar

How to add a frequently used tool to your Quick Access Toolbar

- 1. Select a tab that contains the tool
- 2. Right click on the icon
- 3. In the pop -up select Add to Quick Access Toolbar
- 4. The tool's icon will appear in the Quick Access Toolbar

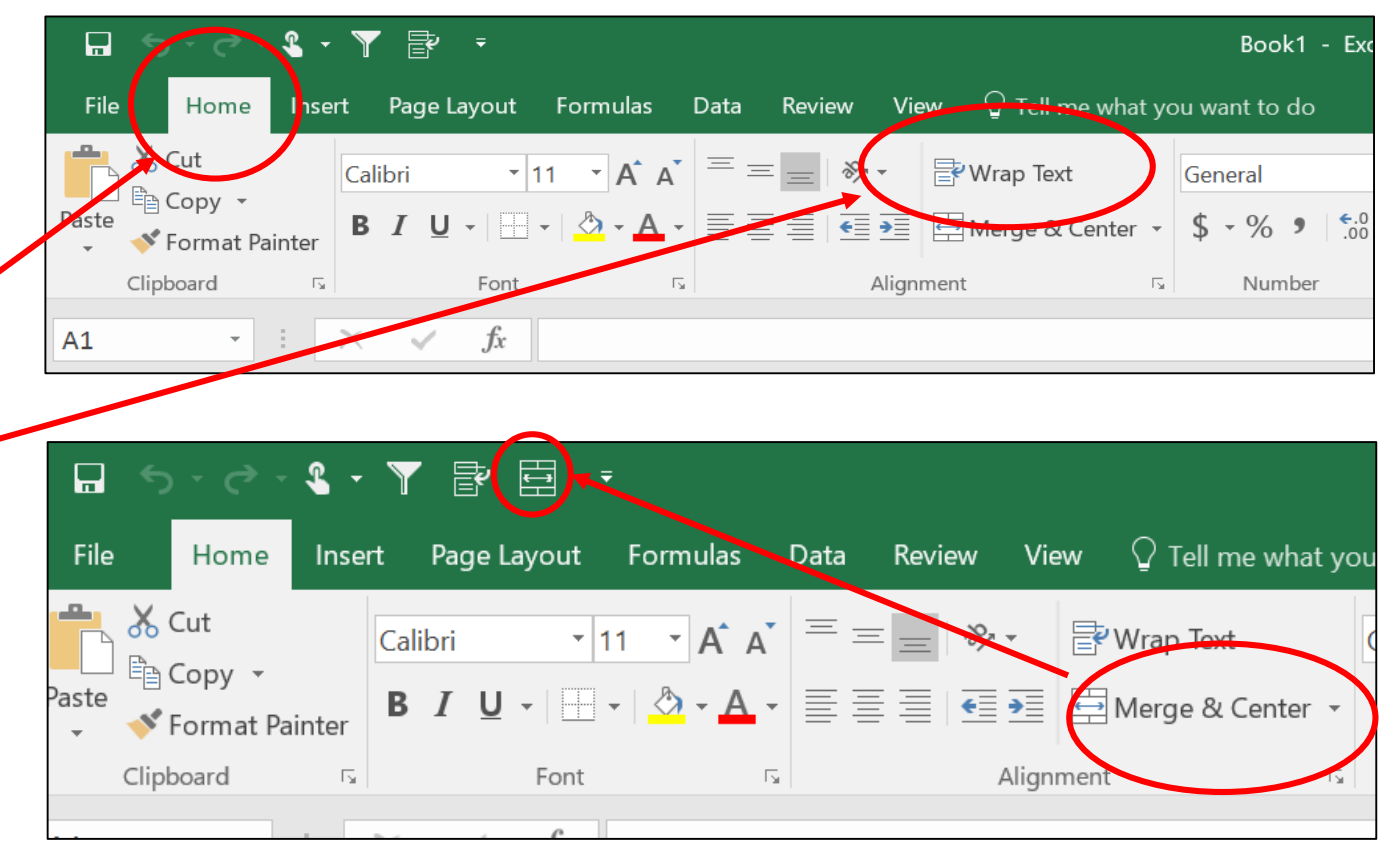

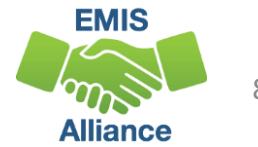

#### Quick Check

Excel can be intimidating. Empower yourself by creating an Excel environment that works for you. Learn shortcuts in Excel so that you can spend more time working on your data and less time figuring out how to use Excel.

- Are you able to navigate the tabs in Excel to find the tools you need?
- Are you able to add tools to your Quick Access Toolbar for ease of use?
- Are you getting more comfortable with Excel?

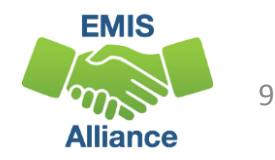

# Creating a Source Data File

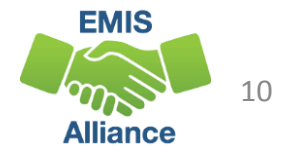

#### Source Data File

- Creating a source data file can be a quick way to analyze your data before it makes it to the Data Collector
- Adding additional data from outside sources can enhance an all-inone source data file
- Cross check key EMIS reporting elements by filtering various categories within your source data file

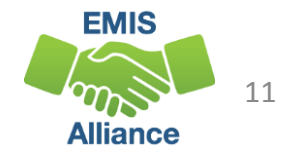

#### Frequently Used Source Data Fields

Last Name First Name State Student ID EMIS ID Date of Birth Gender Building IRN Grade Level Grade Next Year

How Received Sent Reason District Relationship Percent of Time District of Residence Withdraw Reason Effective Start Date Effective End Date Tuition Type

Homeless Status Disadvantgement Limited English Disability Condition Attendance Pattern MOA IRN Accountability IRN Fiscal Year Began 9th Diagnostic Results

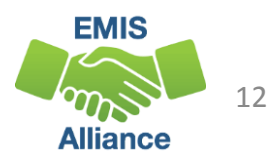

#### Other Data Sources

#### **Online Reporting System**

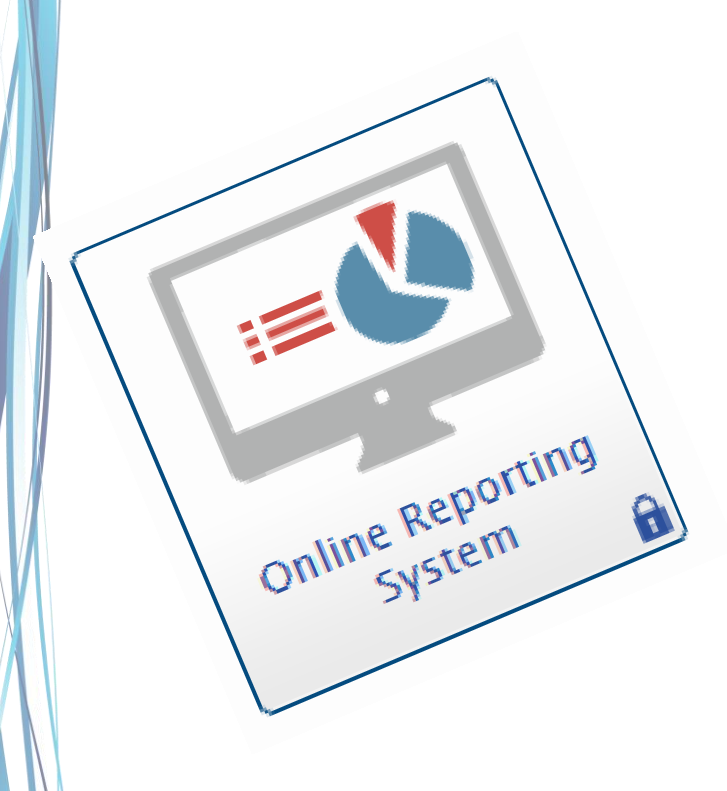

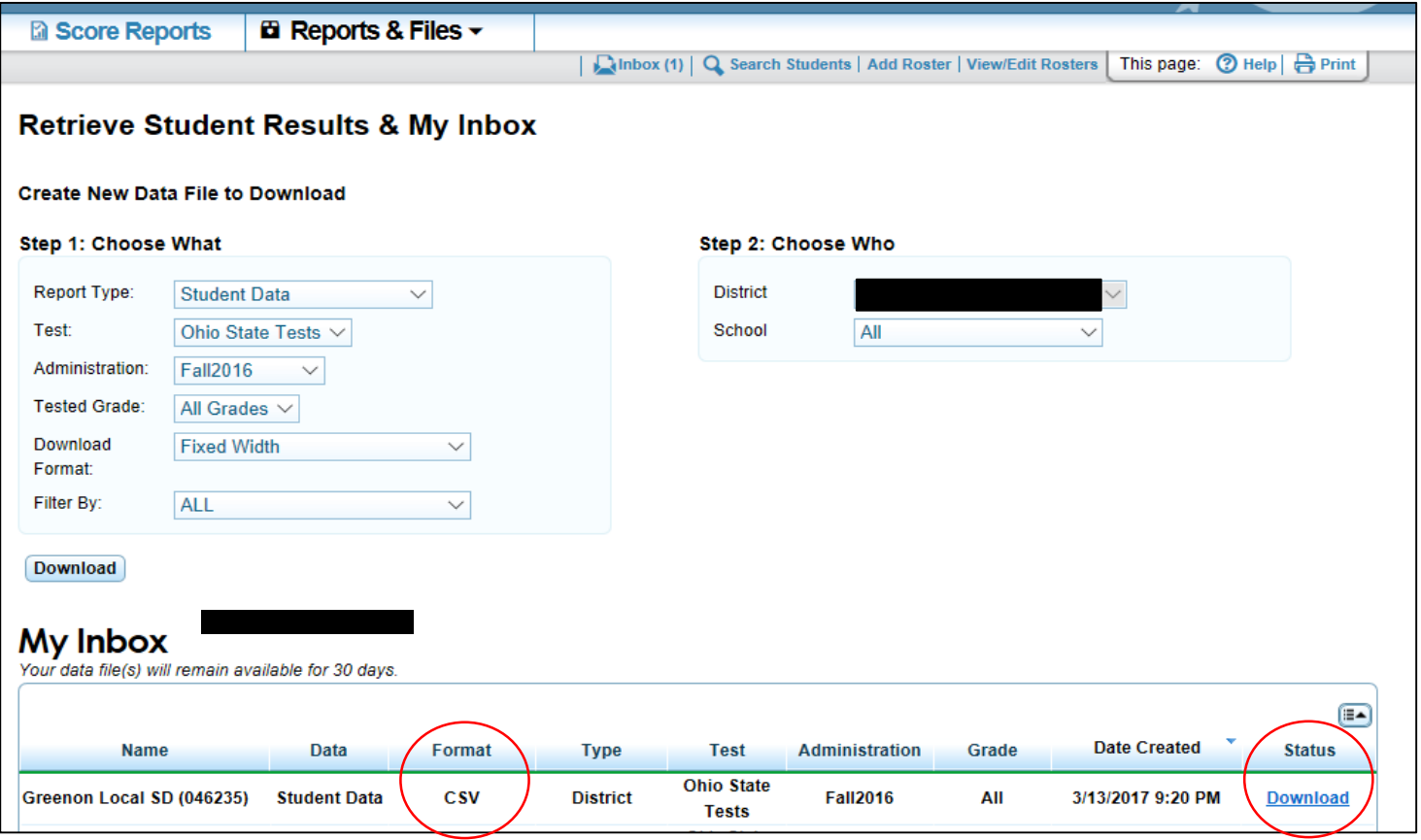

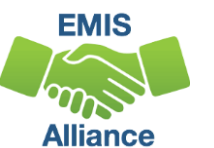

13

#### Data Collector

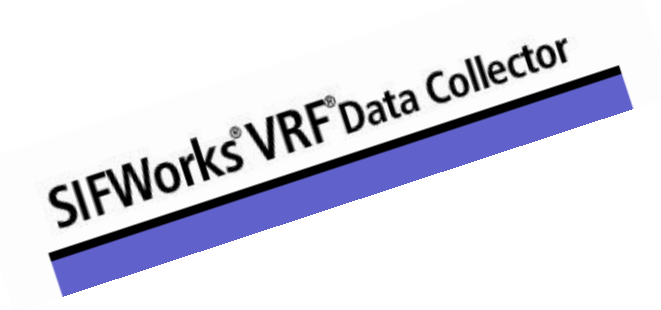

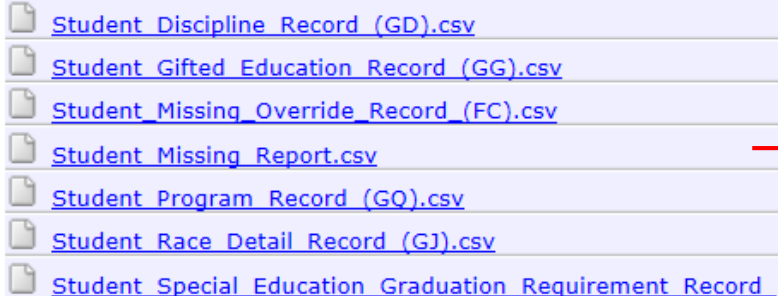

 $(FE).csv$ 

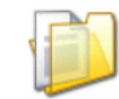

17

 $\overline{z}$ 

22

 $\overline{2}$ 

#### **Midyear Student Collection (FY17)**

Collection required for all Traditional Districts, JVSDs, ESCs, and State Supported Schools. Source file(s) for GI, FS, FD, FB, FN, GD, GG, GE, FE, FC, FL, GJ, and GQ student record types, labeled with the S reporting period, must be uploaded in EMIS manual format through the Data Collector Data Sources tab. The DN record is also required to be reported in this collection request as well, although there are a limited set of options required. This collection request is for the data for school funding, Federal reporting, and other required ODE reporting.

Submissions: January 05, 2017 - April 28, 2017

Expiration Date: April 28, 2017 (in 46 days)

**Collection Request: 3** 

Status: The collection was submitted March 10, 2017 at 03:53:48 PM by Myers.

Validation Status: Level 1 Validation

**Validation Status: Level 2 Validation** 

Submission Status: Processing Completed (March 10, 2017 at 03:53:04 PM)

Submission Number: 13 (attempt 1)

**Actions: View Submission Results** 

Review **Start Collection Add New Scheduled Collection** Set Default Collection properties

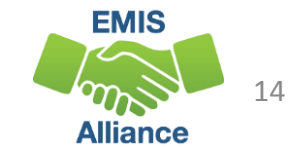

#### Secure Data Center

Secure Data Warehouse > Reports Home **Local Report Card Reports for Analysis**  $\triangleright$   $\overline{11}$  Reports Home Documents depicting your district/school preliminary Local Report Card and This folder contains reports for research and analysis. They are generally Annual Yearly Progress results, based on the most current EMIS data. grids of data that can be manipulated, including sorting, rearranging rows and columns, and drill-down operations.

- Achievement data
- K-3 Literacy data
- Graduation data
- Prep for Success data
- Special education data
- Gifted data

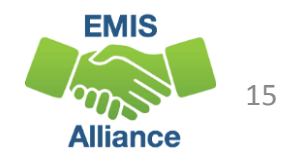

#### Secure Data Center, cont'd

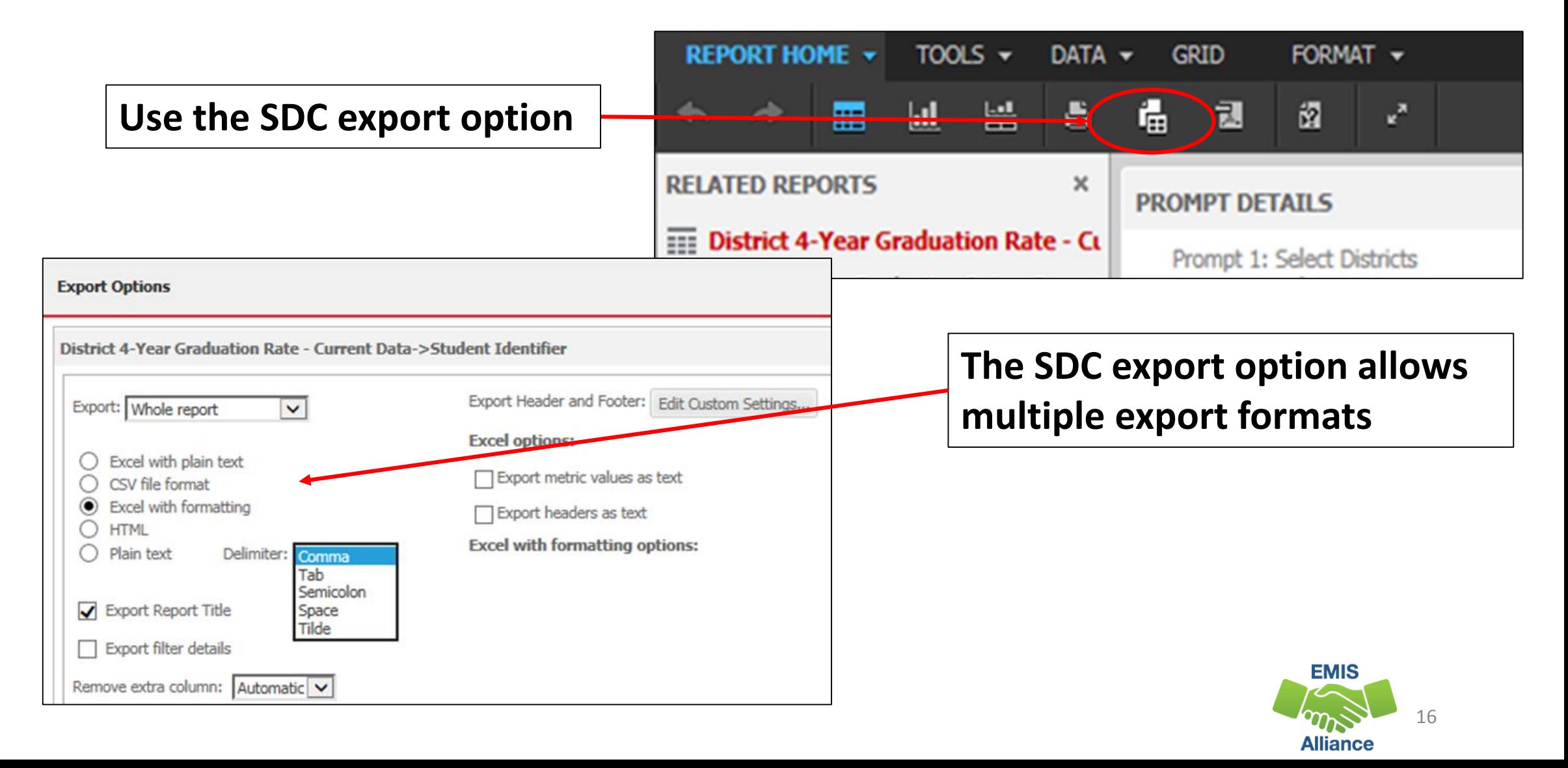

#### ODDEX SCR Export

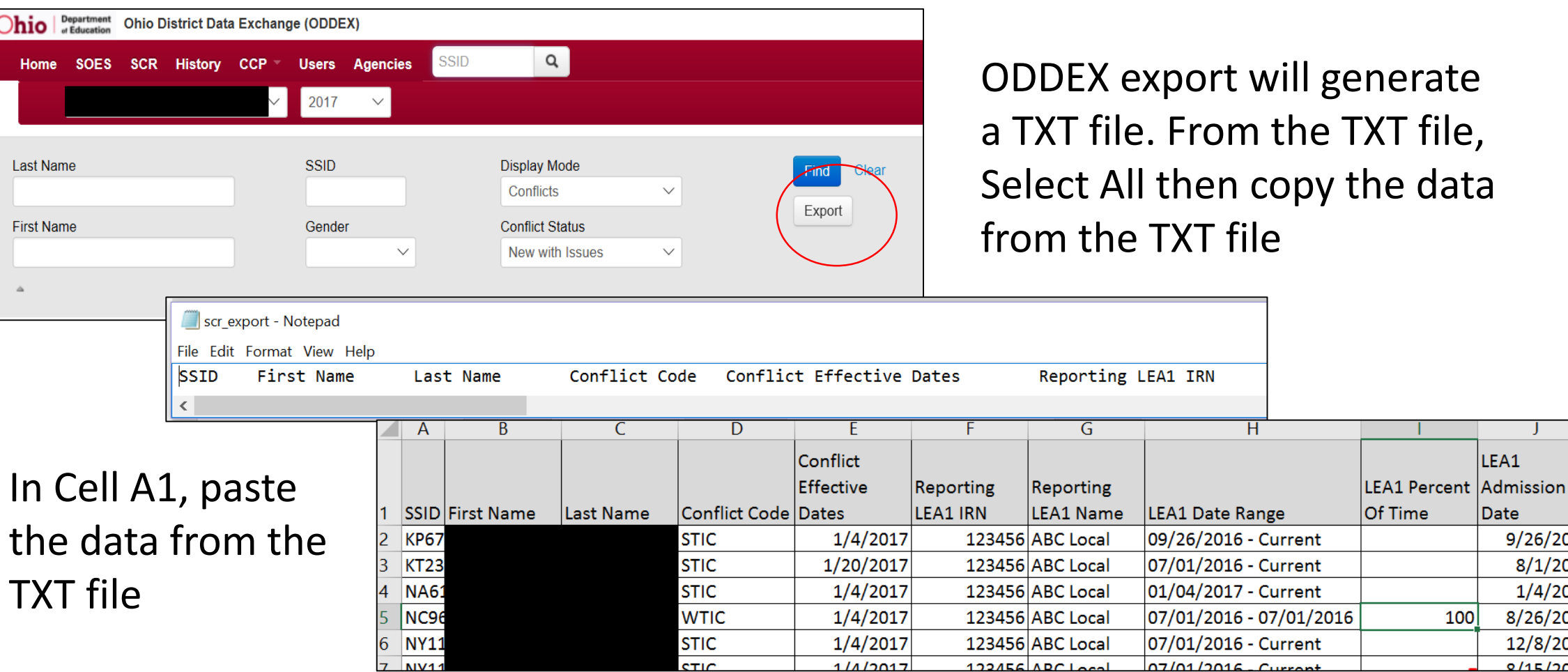

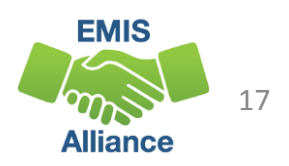

LEA1

Date

 $100$ 

 $9/26/2016$  $8/1/2013$ 1/4/2017 8/26/2015

12/8/2011  $9/15/2004$ 

#### Combined Source Data File Example

• Source Data File –  $12<sup>th</sup>$  Grade Students

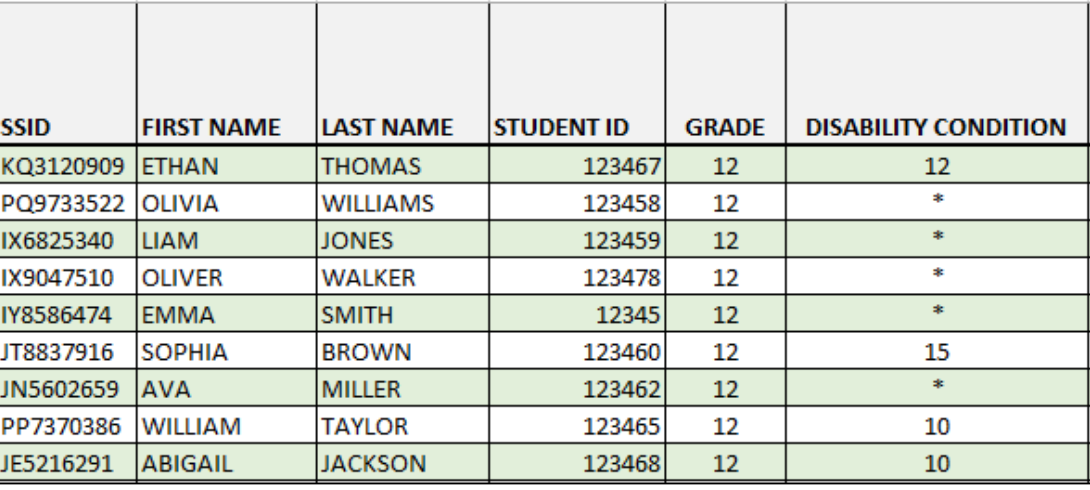

• Special\_Education\_Graduati on Requirement  $(FE)$  – Assessment Exemption preview/review file

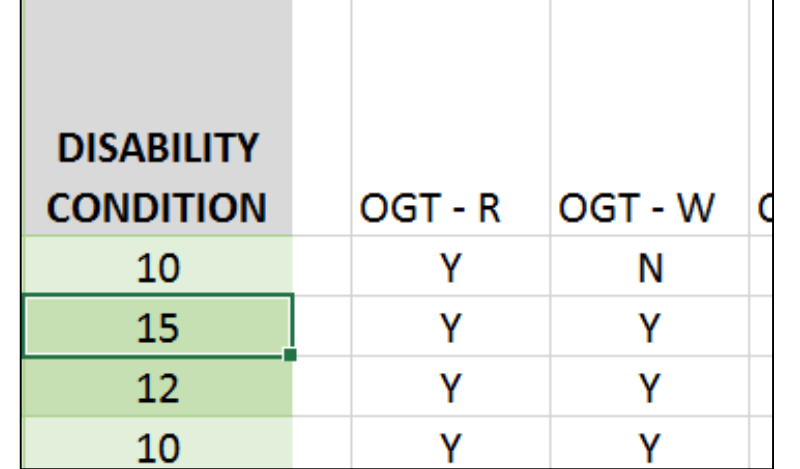

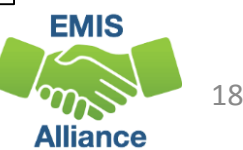

#### Combined Source Data File Example cont'd

This combined Source Data File now includes Assessment requirements for  $12<sup>th</sup>$  grade students with a disability

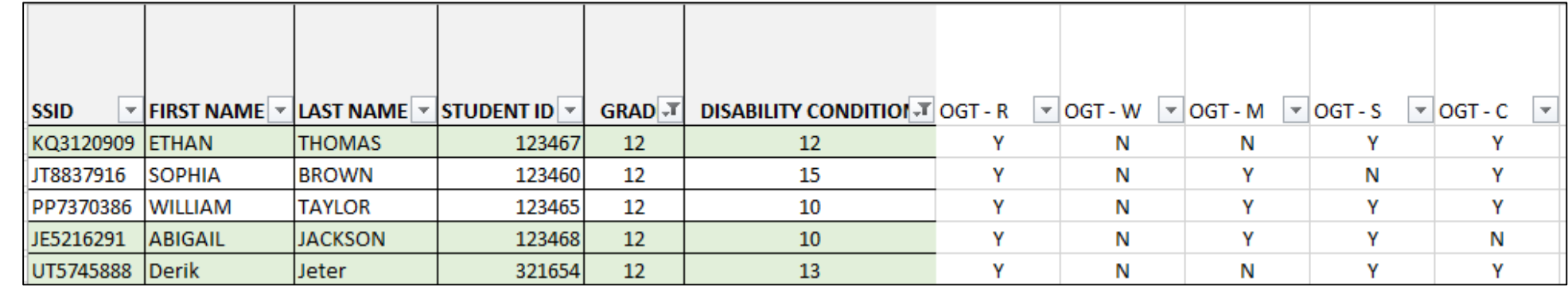

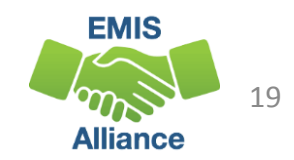

### Cross-Check Key EMIS Reporting Elements

- Are all Open Enrolled In and Out students marked correctly
	- How Received and Sent Reason vs Student Address
- Are all students with a disability marked correctly
	- Student Disability Category vs valid ETR dates
- Are your Concentrators marked for the current year
	- Student courses vs CTE Program of Concentration Flag
- What other areas do you cross check in your source data prior to collections

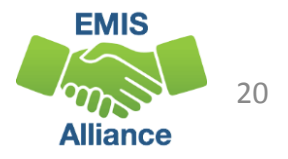

#### Quick Check

Having a source data file to review prior to data collection will help to ensure quality data is being collected at the time of a submission. Consider adding additional data from outside sources.

- Are you able to create your own source data File?
- What other data sources are available to compliment your source data file?
- What multi-filtering cross-checks can you do prior to collecting and submitting data?

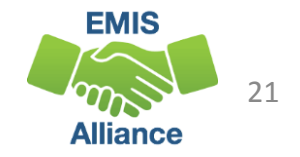

# V-Lookup, Conditional Formatting, and Pivot Tables

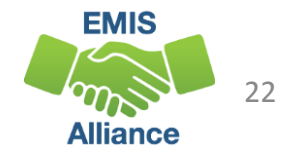

#### V-Lookup

- Problem: Identifiable data is on one report, but not on another
- Solution: V-Lookup between Source Data File and report
	- Student names
	- Student test scores
	- Student membership codes
- What do they have in common?
	- SSID
- What reports might come back with just an SSID?

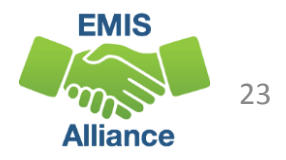

#### V-Lookup Exercise

Be sure to sort your SSID's alphabetically before beginning the Vlookup

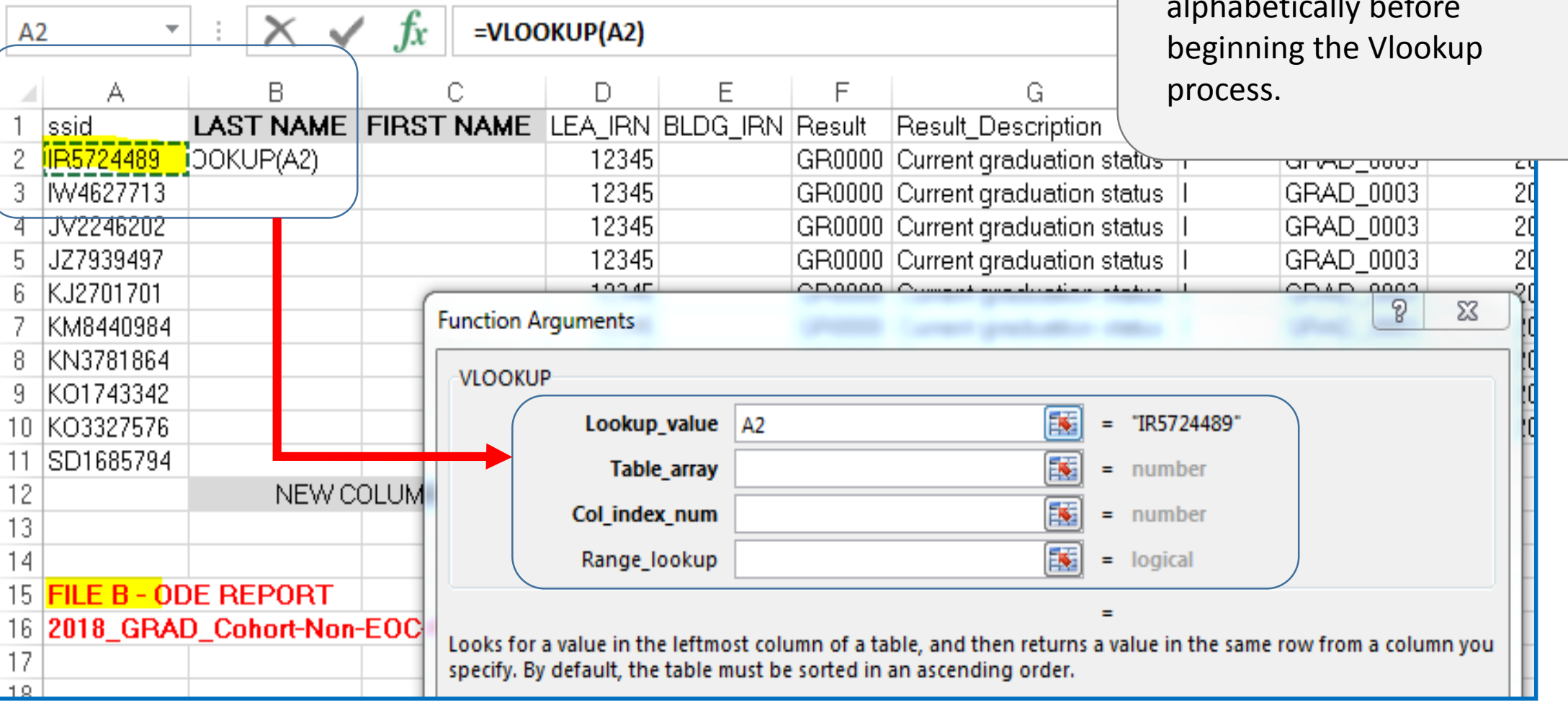

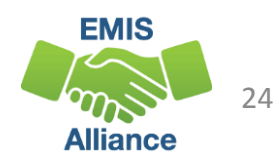

#### V-Lookup Exercise Steps

1. Open **Source Data File** - Sort Ascending by SSID and save (Do NOT close file)

- 2. Open report missing Student names **Data Collector - 2018\_GRAD\_Cohort-Non-EOC- Pts-Detail** – Sort Ascending by SSID and save (Do NOT close file)
- 3. Use a new tab in **Data Collector - 2018\_GRAD\_Cohort-Non-EOC-Pts-Detail** and rename Sheet 1 Source Data
- 4. Copy and paste the data from **Source Data File** into the Source Data worksheet tab into **Data Collector – 2018\_GRAD\_Cohort-Non-EOC-Pts-Detail**
- 5. Move State Student ID to column A (**Both files**) *Always move the SSID field to column A first in the files you will be using*
- 6. Insert one column for last name and one column for first name into **Data Collector - 2018\_GRAD\_Cohort-Non-EOC-Pts Detail**

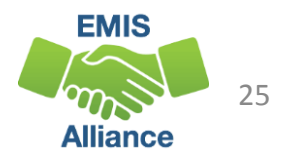

#### V-Lookup Exercise Steps, cont'd

- 7. In Cell B2 of **Data Collector - 2018\_GRAD\_Cohort-Non-EOC-Pts-Detail** (LAST NAME) click on the function icon.
	- A. The Insert Function pop-up should appear. Select VLOOKUP and OK
	- B. The Function Arguments popup should now appear.

DO NOT HIT ENTER/OK UNTIL ALL FOUR VALUES ARE INSERTED

- C. Lookup\_value **Data Collector - 2018\_GRAD\_Cohort-Non-EOC-Pts-Detail**, click in Cell A2 (SSID)
- D. Table\_array **SOURCE DATA**, Highlight area that you want the LOOKUP to look at then press F4 to make the range absolute
- E. Col\_index\_num **SOURCE DATA**, 2 (column number the LAST NAME is in)
- F. Range lookup FALSE
- 8. Drag or copy down the VLOOKUP result to the end of column B in **Data Collector - 2018\_GRAD\_Cohort-Non-EOC-Pts-Detail**
- 9. Follow the same steps to come up with the First Name column

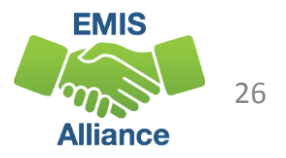

#### V-Lookup Exercise Result

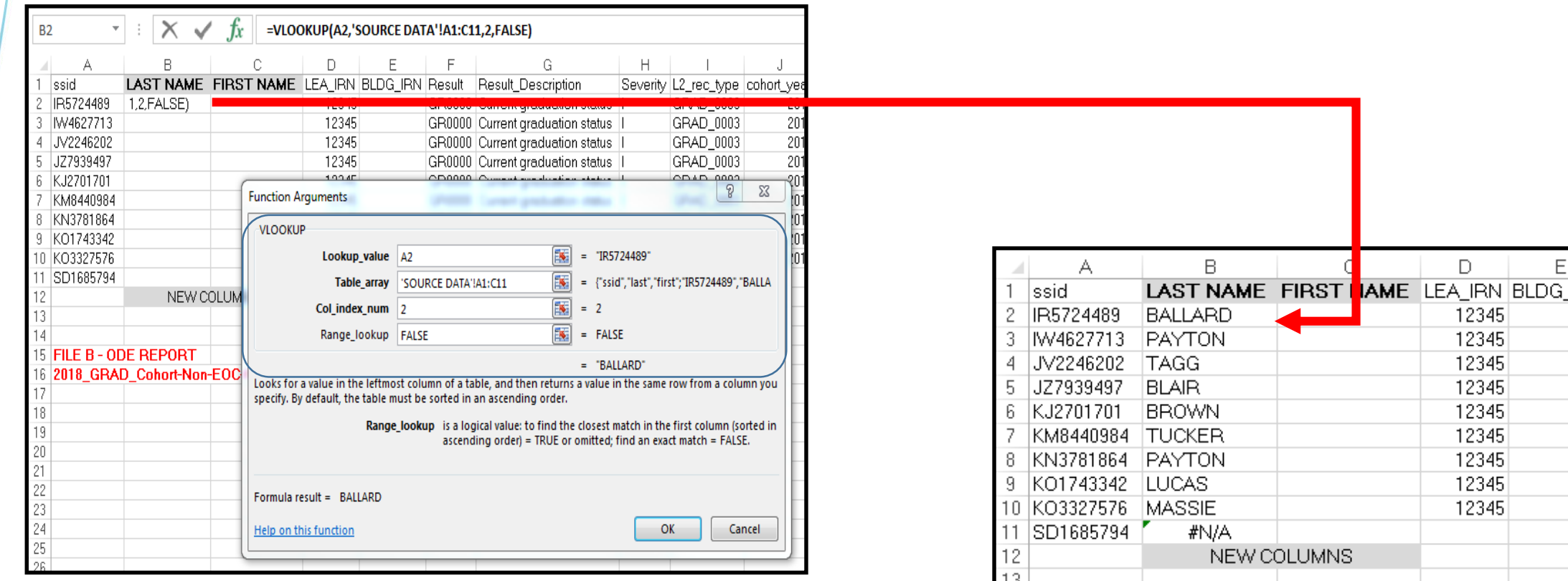

 $14$ 

17

15 FILE B - ODE REPORT

16 2018\_GRAD\_Cohort-Non-EOC-Pts-Detail

In this example, your final result in the Function Argument should show the student's Last Name after the "  $=$  " sign.

You will also notice that the SD1685794 does not have a match. This means the SSID is not in your source data, so you will want to investigate who the SSID belongs to.

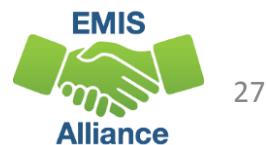

## Conditional Formatting

- Problem: How do I know who's missing and who is not when comparing two sets of data?
- Solution: Use Conditional Formatting between source data file and report
- What should they all have in common?
	- SSID
- Compare a list of students from your SIS who were required to take a test against the test results
- Compare a list of students in grades 12 and 23 against a list of students who are reported as withdrawn with a code of 99 and a diploma date

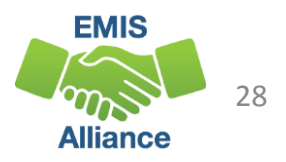

## Conditional Formatting Exercise

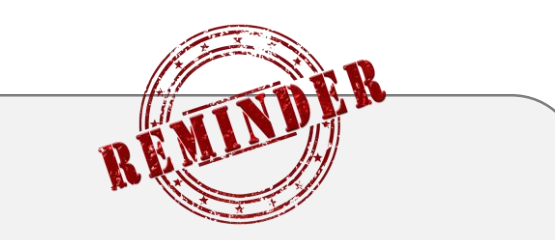

Each set of data being compared should **not** have duplicates within the main data set.

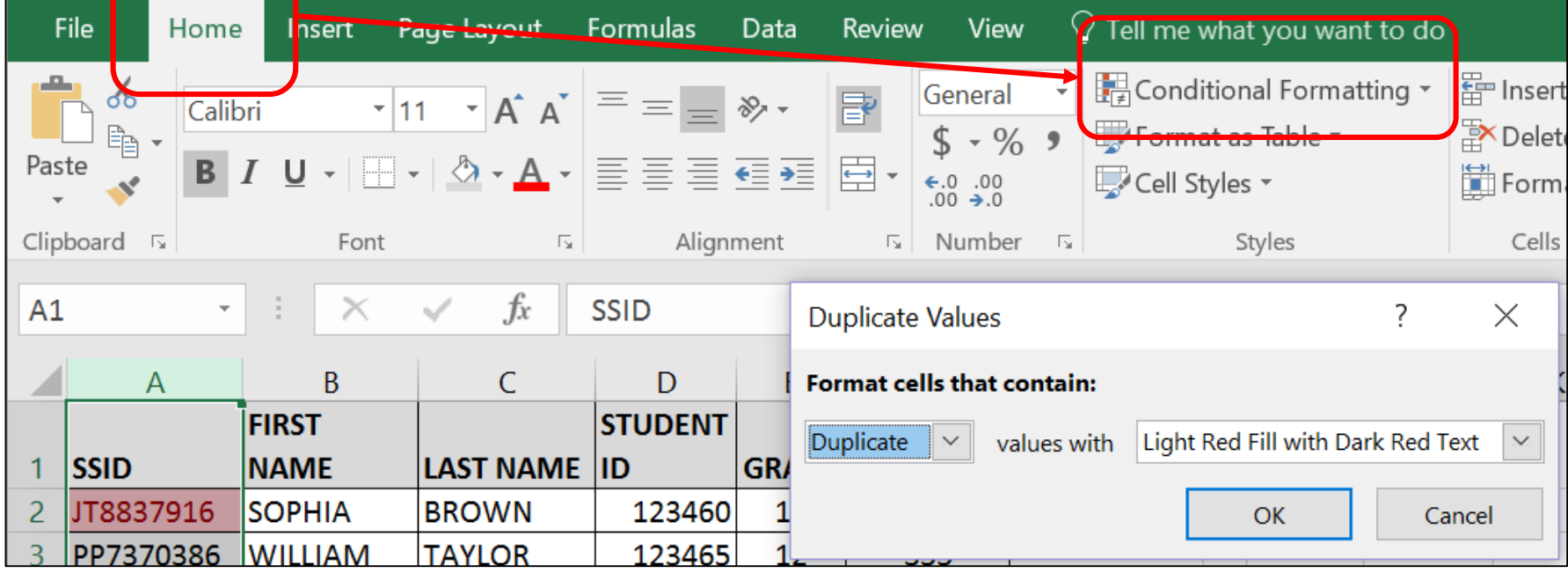

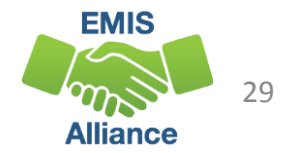

## Conditional Formatting Exercise Steps

- 1. Open the **Source Data File – V-lookup and Conditional Formatting** file
- 2. Click on the **CF Source Data** tab
- 3. Copy and paste the list of known SSIDs (*column O*) to the bottom of Column A. These were SSIDs from the Secure Data Center
- 4. Select Column A (SSIDs to compare)
- 5. Go to *Home > Conditional Formatting > Highlight Cell Rules > Duplicate Values*
- 6. At the Duplicate Values prompt, it should default to "Duplicate" values with "Light Red Fill with Dark Red Text". Select "OK"
- 7. All SSIDs that are in the SDC List will be highlighted in light red and have dark red text
- 8. Are students counting that should count? Who is missing? Who is on the list but shouldn't be?

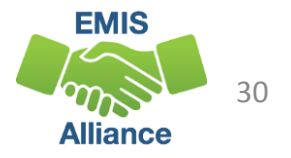

### Conditional Formatting Exercise

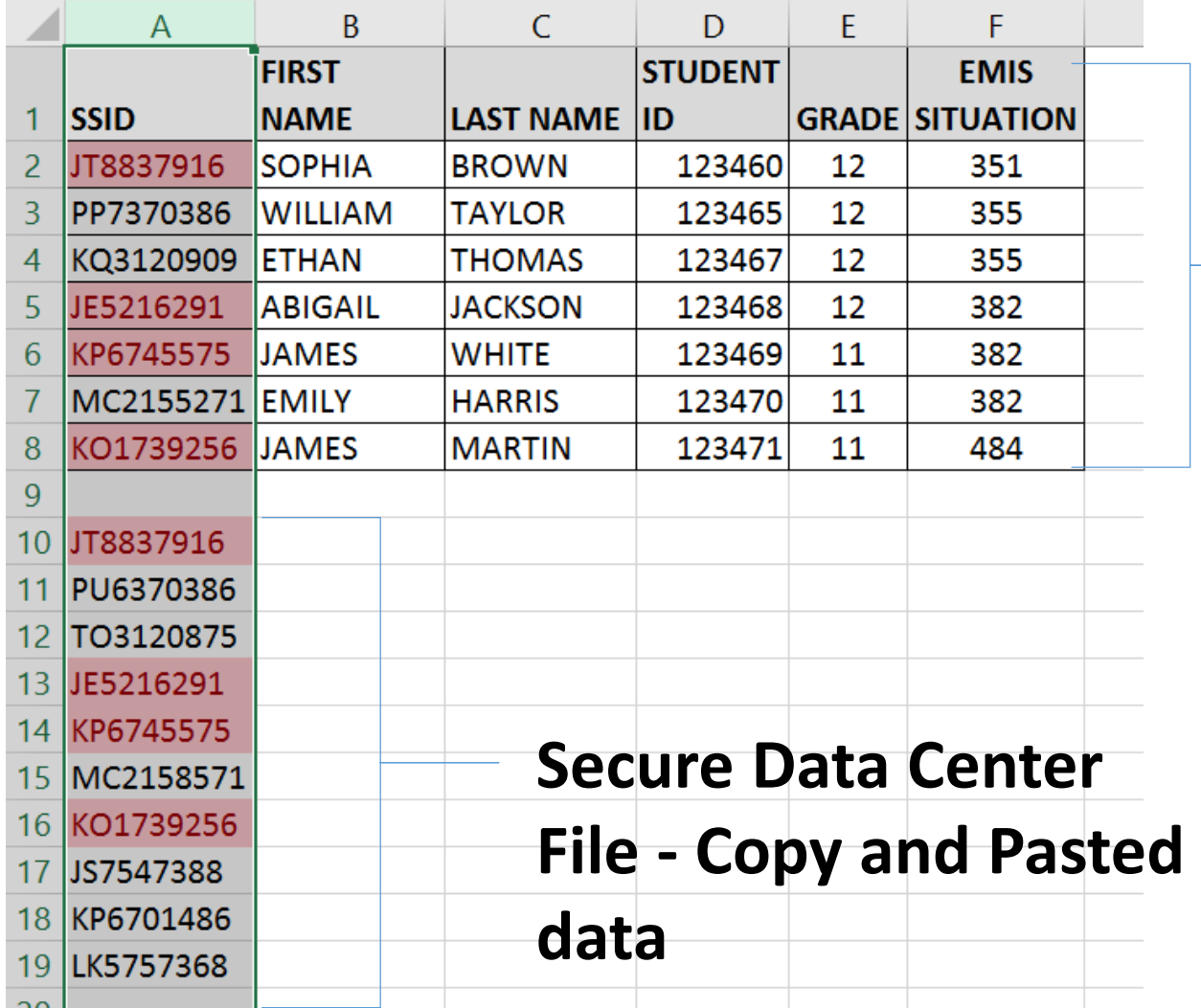

#### **Source Data File**

In this example, any SSID that is in both lists is now highlighted in light red and the font color has changed to dark red.

When looking at your own data, who isn't appearing in your SDC file that should be? Is there someone in the list that appears in both the Source Data File and SDC file that shouldn't be?

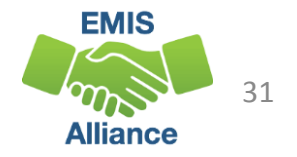

#### Pivot Table

- Problem: Besides filtering, how do I create a summary analysis of data that will still allow me to view the data as a whole if needed?
- Solution: Create a Pivot Table from your source data file
- This is an interactive summary report that you create
- Think about the end result before diving in
	- View the recommended Pivot Tables to get an idea of different options
	- What data do you want to know as a summary and how do you want to see it?

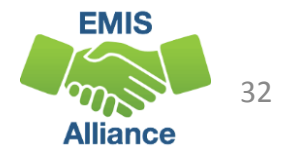

#### Recommended Pivot Table Exercise

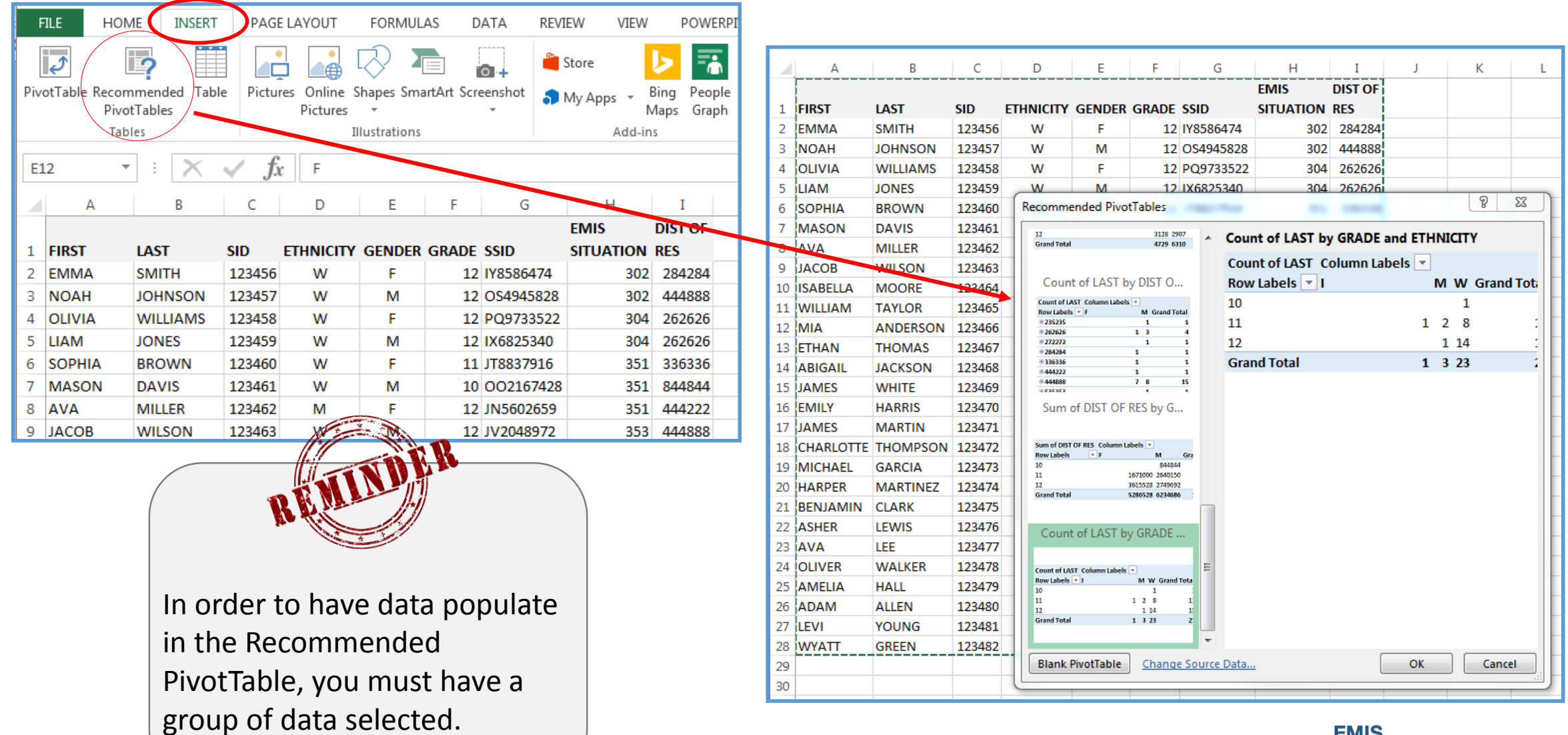

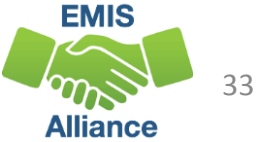

#### Recommended Pivot Table Exercise Steps

- 1. Open your Source Data file and highlight the data that you want to include in your summary
- 2. Next, select Insert > Recommended Pivot Tables
- 3. Scroll down through the Help tool's recommendations as to what details you would like to see in the Pivot Table
- 4. Select the highlighted Pivot Table you want to work with and click OK
- 5. A new worksheet will appear next to the original worksheet
- 6. Rename the new worksheet

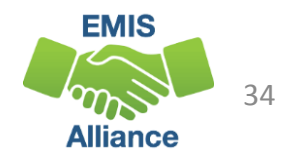

#### Recommended Pivot Table Exercise Result

In this example we chose to look at Ethnicity by Grade levels

You can adjust any of the views by dragging them between the filter criteria or back up into the field selection area

> New Worksheet with Excel Recommended Pivot Table

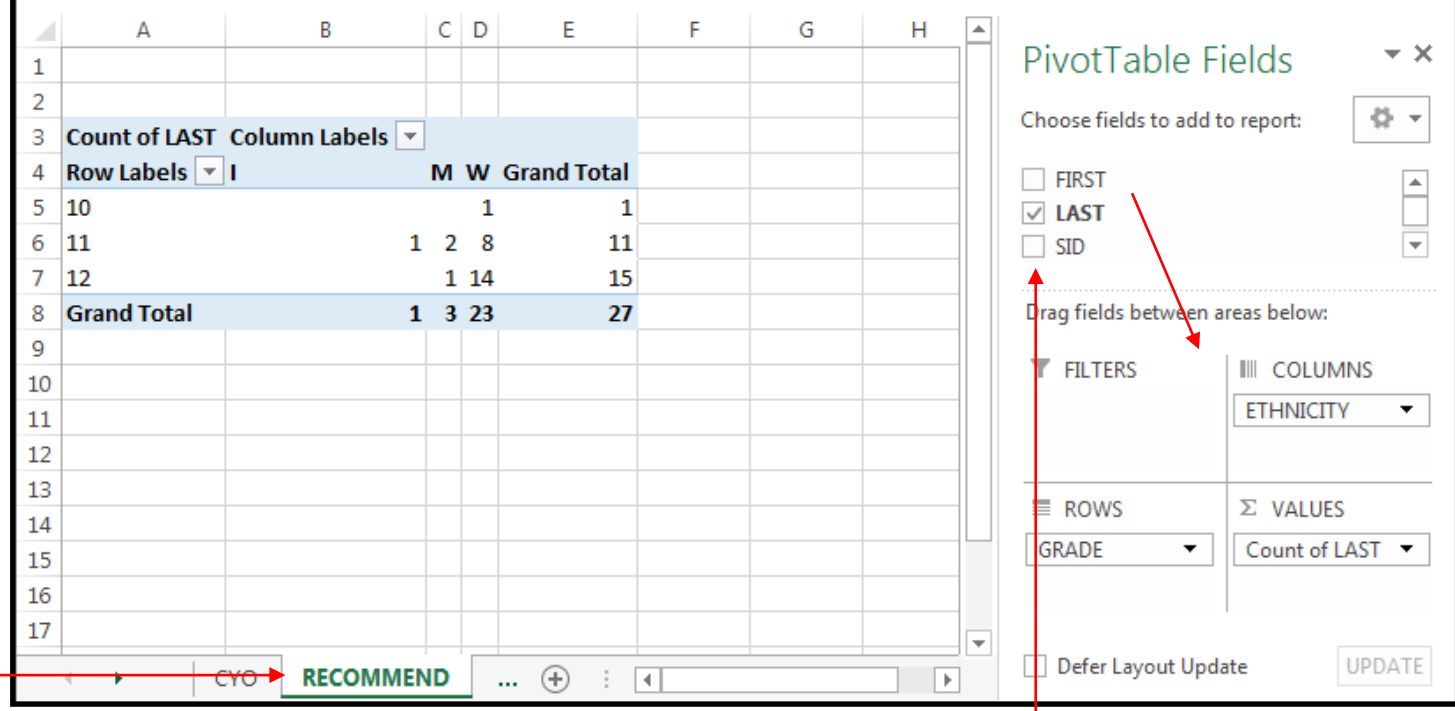

Drag Fields in and out of your list or across to Filters, Columns, Rows or Values to create the final summary (Pivot Table) that you would like

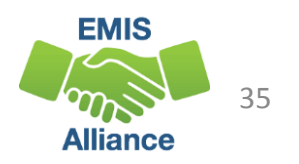

#### Quick Check

V-Lookup, Conditional Formatting, and Pivot Table tools can take your ability to review, sort, and filter your data to a whole new level.

The more you use these tools, the easier it will be when analyzing reports and sharing that data with others in the district.

- What additional data sources can I use for V-lookup to my source data?
- Will Conditional Formatting help with Secure Data Center (SDC) reports?
- What ODE reports could I duplicate with my source data by creating a Pivot Table?

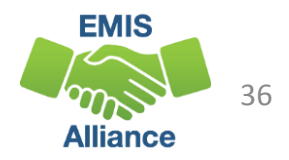

# Additional EMIS Tips, Tricks & Shortcuts

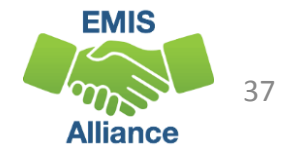

## Other Tools for your EMIS Excel Toolbox

Frequently used tips from other EMIS Coordinators have been included with this presentation

- Changing uppercase names to proper case
- Calculating the number of calendar days between two dates
- Calculating a future date
- Calculating the age of a student as of a certain date
- Creating a table view of a worksheet
- Quick counts of column data
- Excel Dashboard Reference Guide
- Keyboard Shortcuts

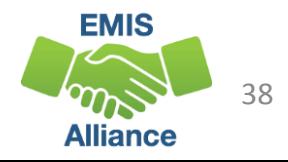

## Proper and Days Functions

- Need to change student names from all upper case to "Proper" case?
	- Insert additional column(s) next to the names
	- In cell D2, type **=PROPER(B2)**
	- In cell E2, type **=PROPER(C2)**
	- HARRY POTTER should now be Harry Potter
- How do you calculate how many days are between two dates (includes first and last days)?
	- $G2 =$  Beginning of the school year  $(8/17/16)$
	- $H2 =$  End/Withdraw Date (2/1/17)
	- In cell I2, type **=DAYS(H2,G2+1)**
	- The total number of calendar days will populate.
	- Drag the result down the column to fill in the rest of the fields .

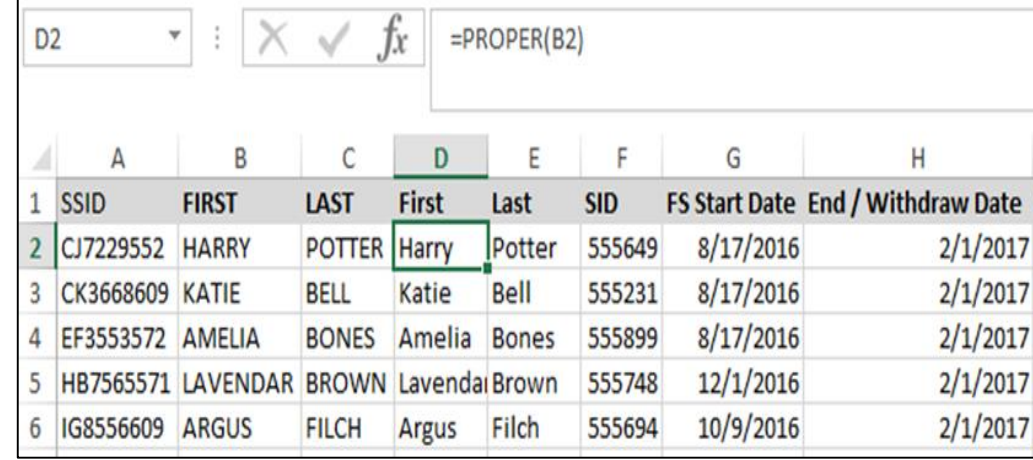

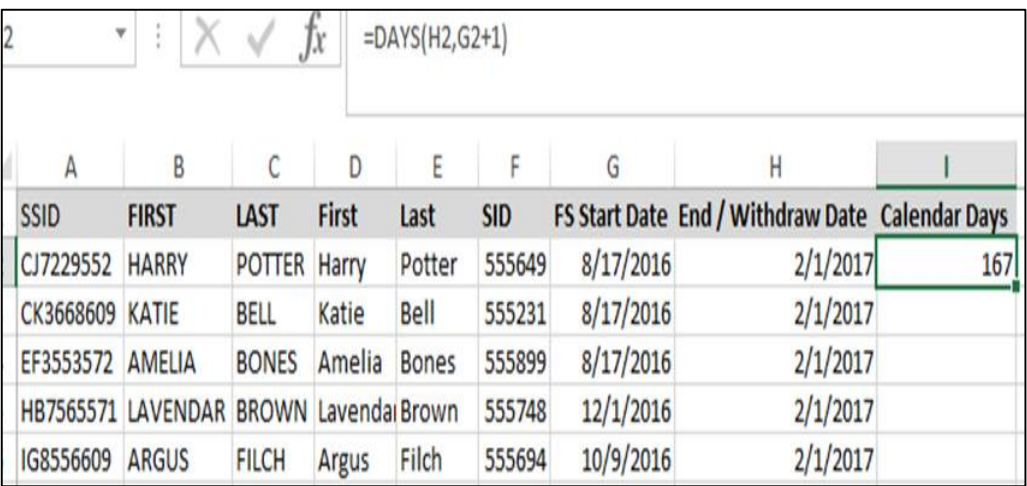

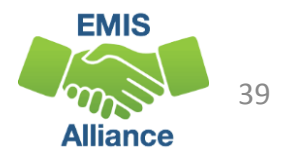

#### Date Function

- Find the end date for an IEP, it is **1 year** minus **1 day** from the Event date
	- In cell I3, type **=DATE(YEAR(F3)+1,MONTH(F3),DAY(F3)-1)**
- For an ETR, it is **3 years** minus **1 day** from the Event date
	- In cell N3, type **=DATE(YEAR(K3)+3,MONTH(K3),DAY(K3)-1)**
- TIEP and TETR have to be entered manually since the Event Date is the Adoption Date

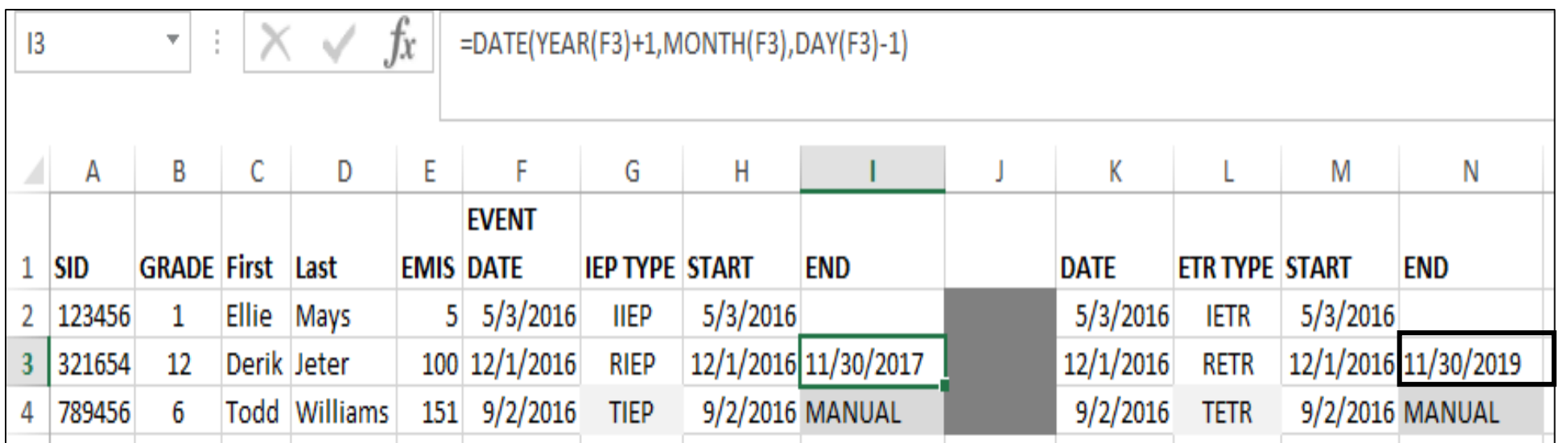

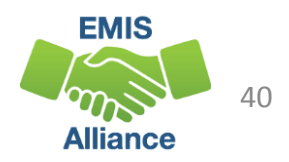

#### Dated If Function

- Want to get a head start on your 5 & 6 year olds for Federal Child Count? To help you determine a students age as of a certain date you will find the formula listed below as a helpful addition to your Source Data
- Known Data:
	- Date of Birth
	- Age as of 10/31/16
	- Disability = Yes
	- Grade = Kindergarten
- In cell I3, type **=DATEDIF(H3,\$I\$2,"Y")**

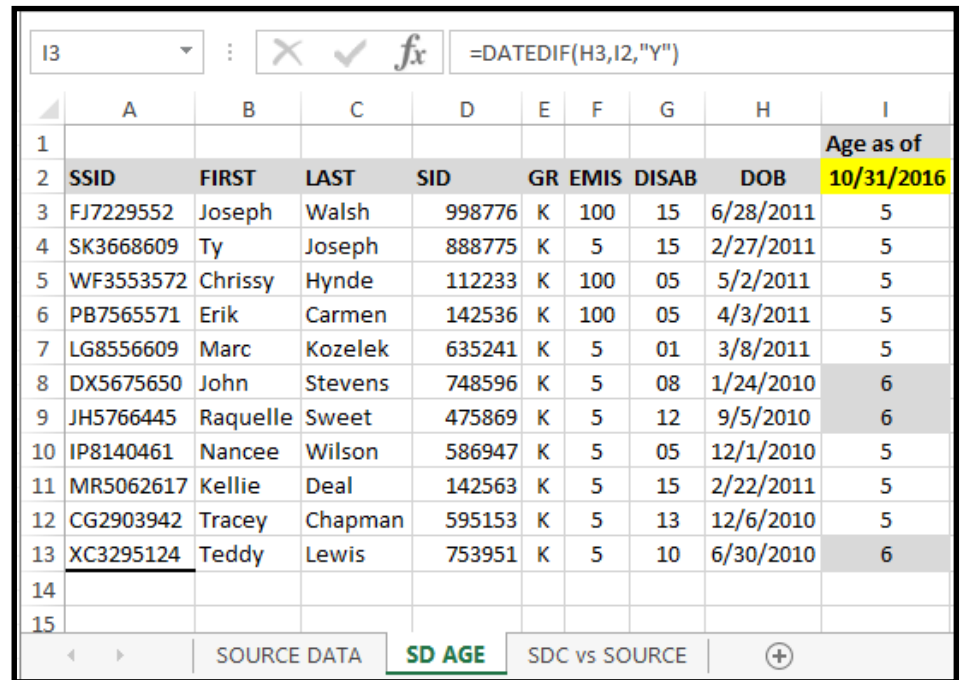

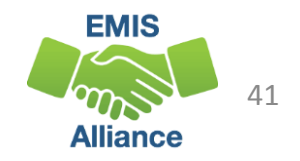

#### Tables

Have a large amount of data that you would like to see as a table?

- Open your worksheet and select **INSERT > TABLE**
- The range of data to be included in the table will auto-populate
- Click OK
- Your worksheet will now be in a Table format
- You can select various types by going to **TABLE TOOLS > DESIGN > TABLE STYLES**.

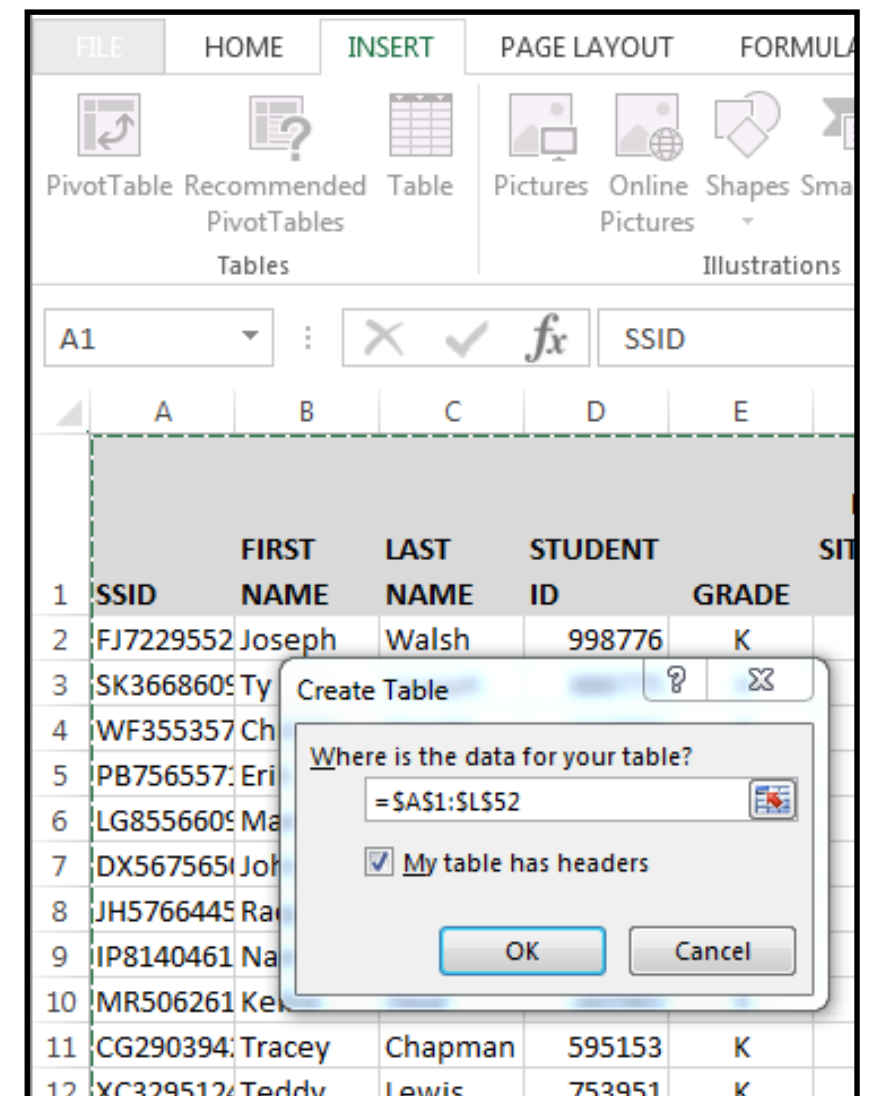

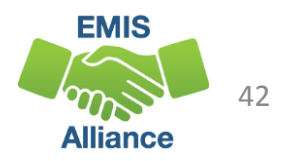

## Tables, cont'd

Want to change the table back to a worksheet with no filters but keep the style of the table?

- Select **TABLE TOOLS > DESIGN > Tools > Convert to Range**
- When converting back to a worksheet a pop-up will appear asking if you want to convert the table to a normal range
- Select YES
- You'll notice the filters are gone, but the table style remains.

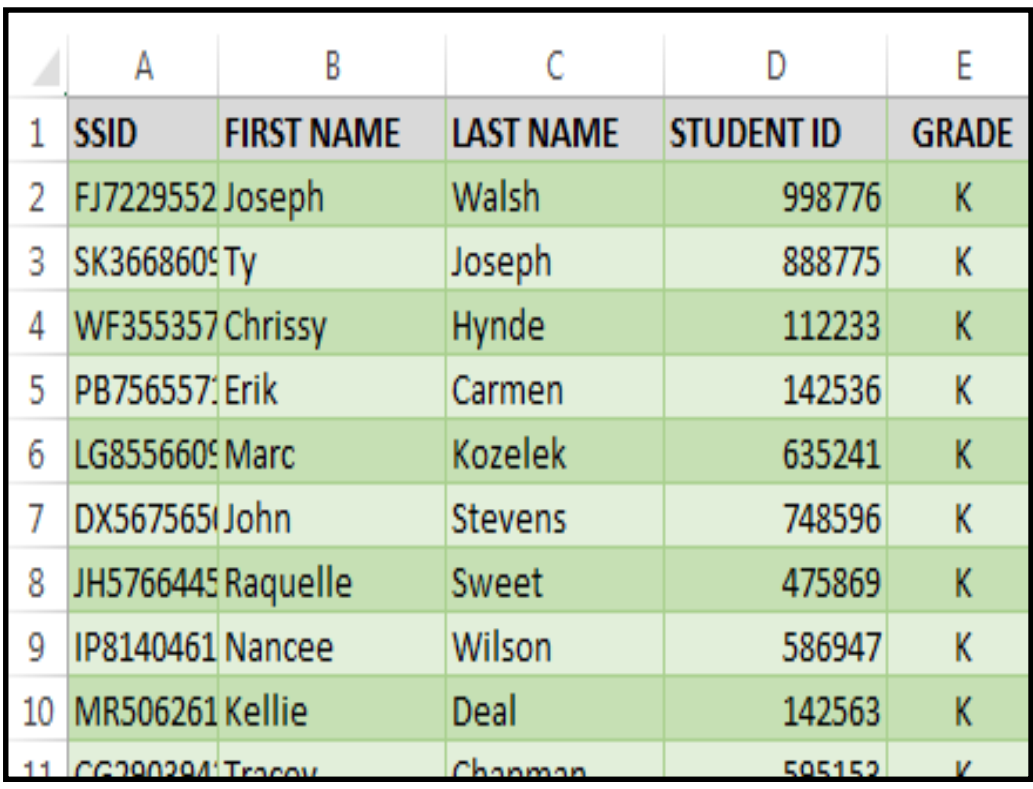

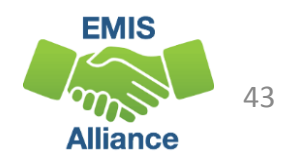

### Quick Calculations

- Want a quick AVERAGE, COUNT, or SUM of a column?
	- Highlight the column that you would like this data on
	- Look in the bottom right corner of the worksheet and the AVERAGE, COUNT, and/or SUM will appear
	- AVERAGE is the average of the selected cells
	- COUNT is the number of selected cells that contain data
	- SUM is the sum of the selected cells
- To add additional settings to the Status Bar, right click anywhere in the bar and check or un -check what you would like to see

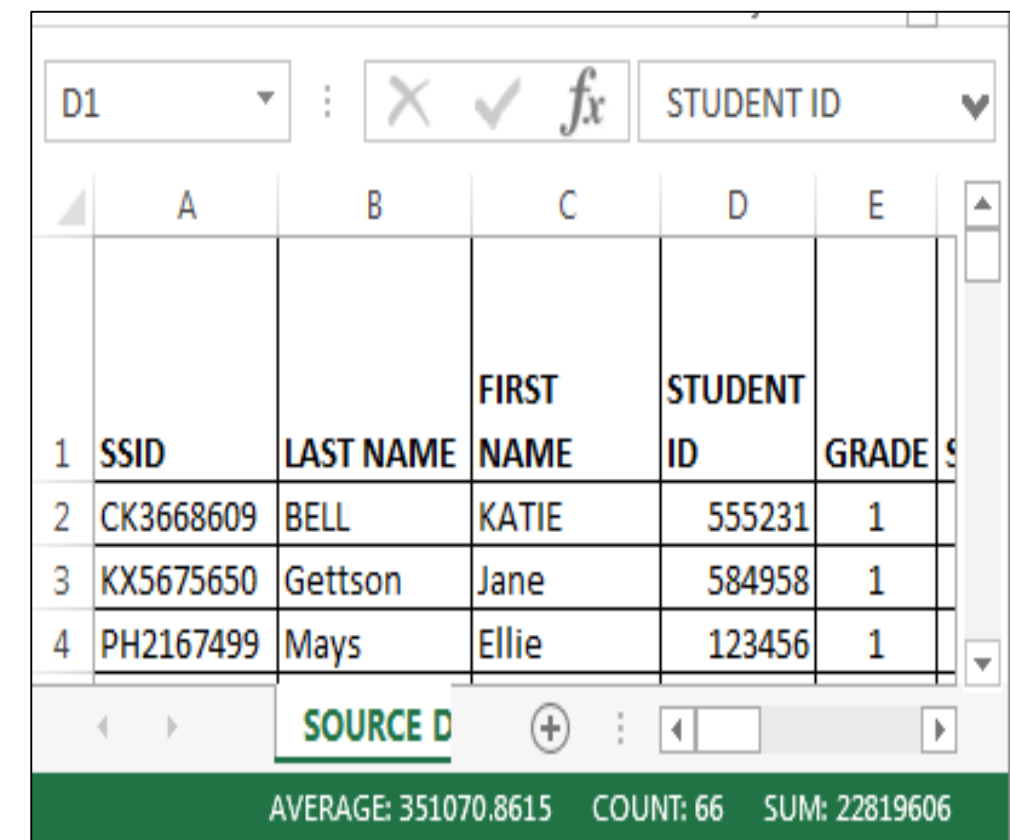

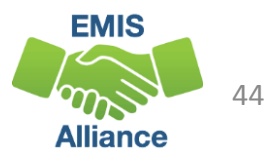

#### Other Tools for Your EMIS – Excel Toolbox

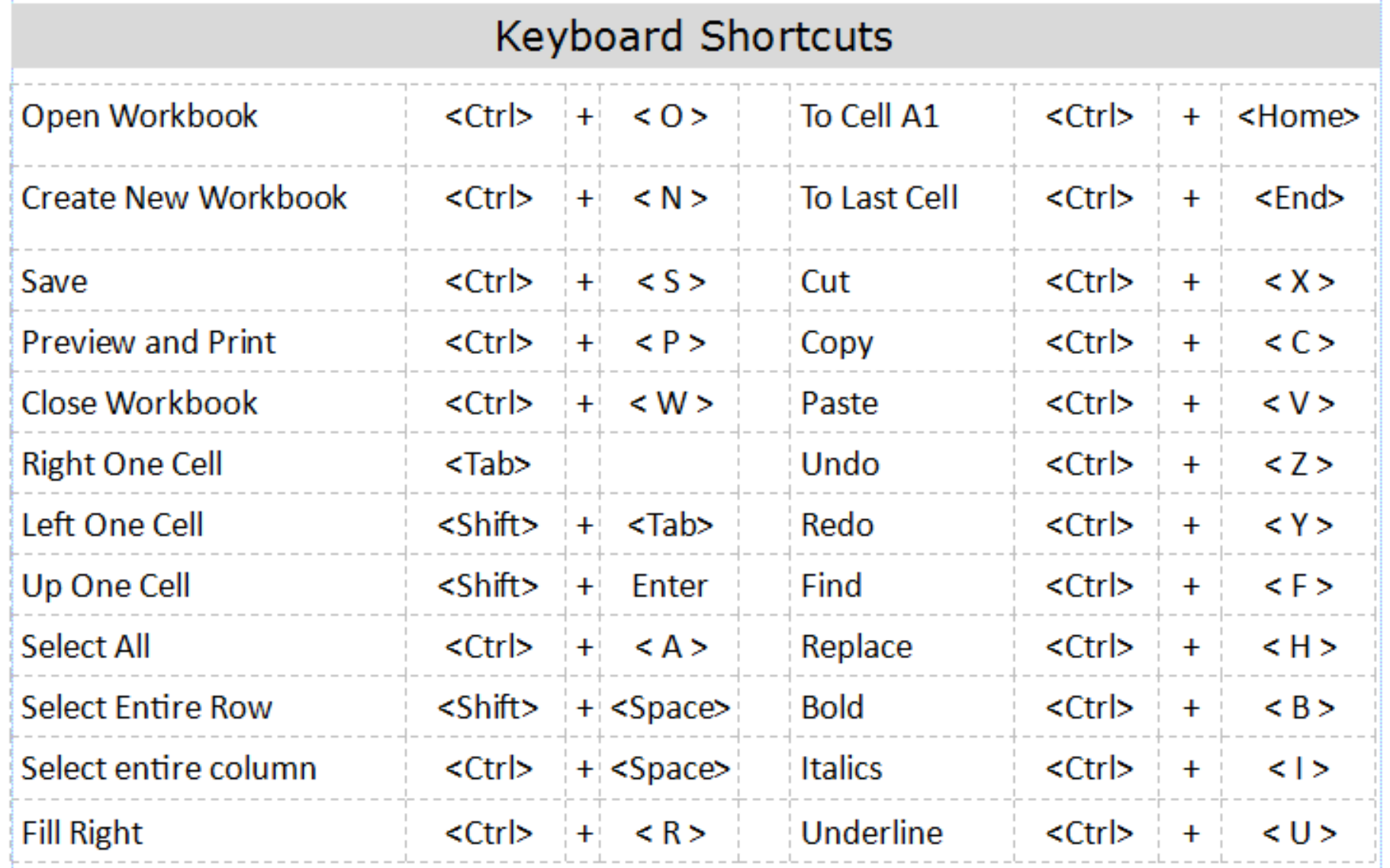

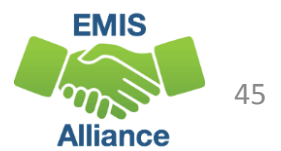

### **Summary**

- Creating an all in one source data file can be invaluable when analyzing data
- Using shortcuts will decrease time spent retyping information that is already there or is easily calculated
- Using the new skills you have learned will reinforce your knowledge and will make it easier to continue learning more Excel

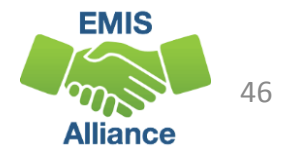

#### Resources

- Microsoft Excel Help within Excel "?" Articles and Videos
- Google it
- Microsoft Excel Classes
- Your ITC

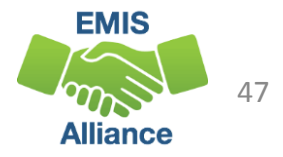

# Questions?

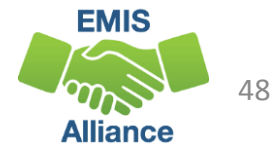